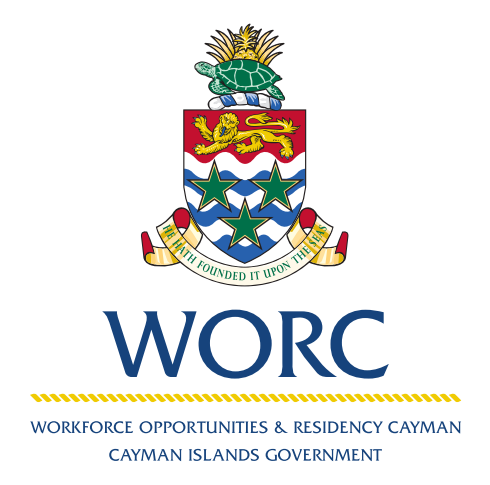

# JobsCayman

# **How to Cancel a Case** A QUICK GUIDE TO USING THE ONLINE PORTAL

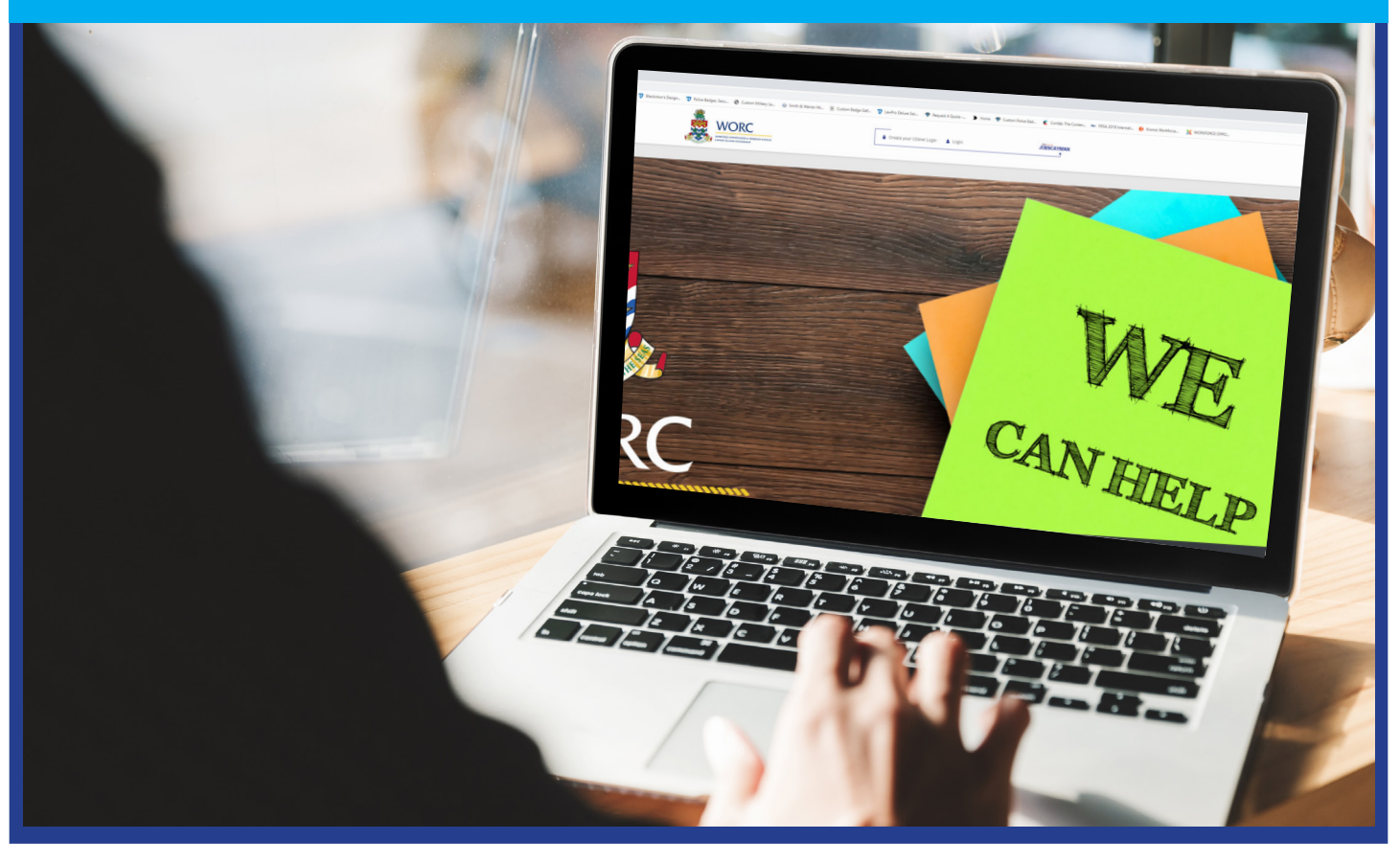

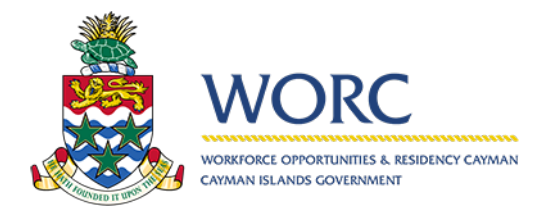

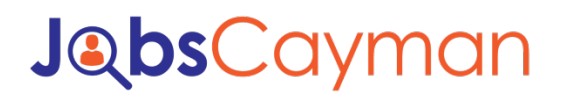

1. Log in to your account

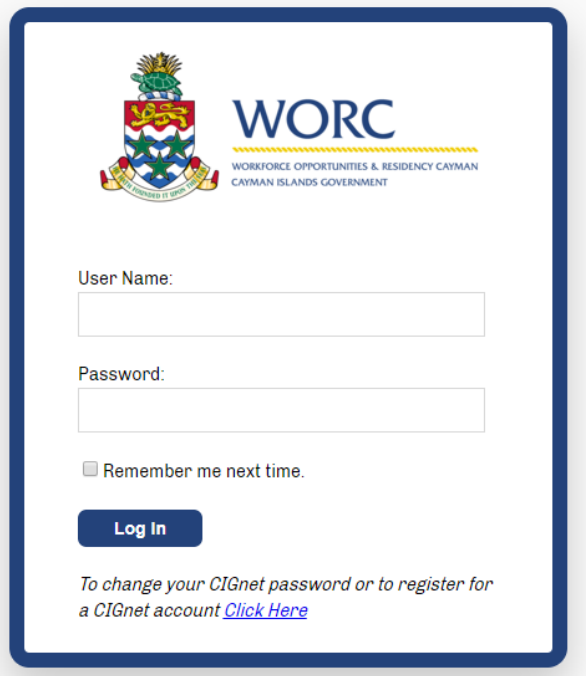

2. Select the case (by clicking on the blue words)

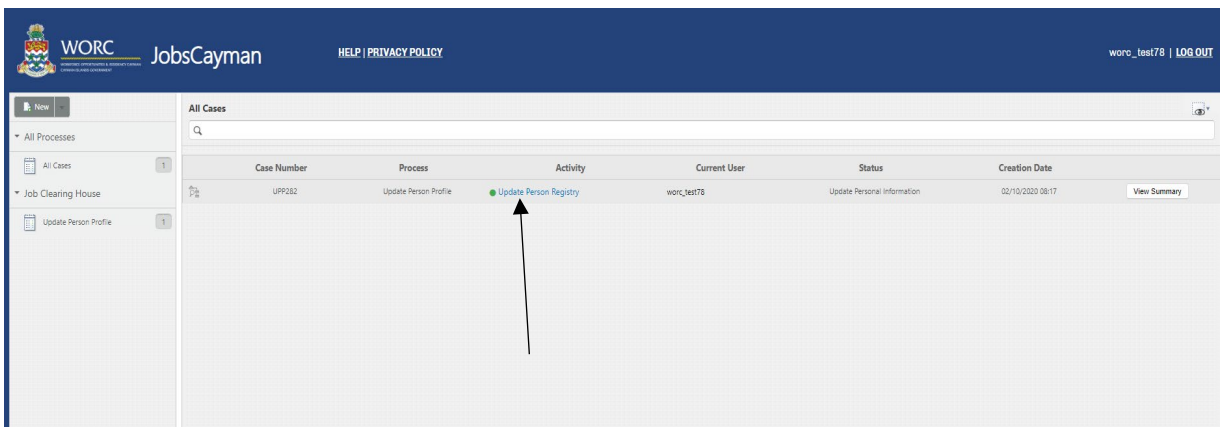

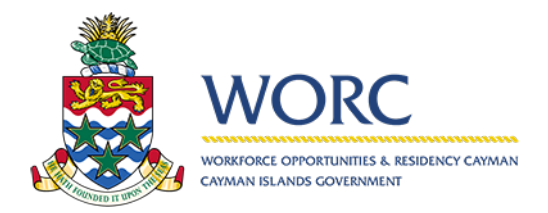

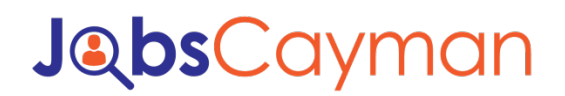

#### 3. Select events

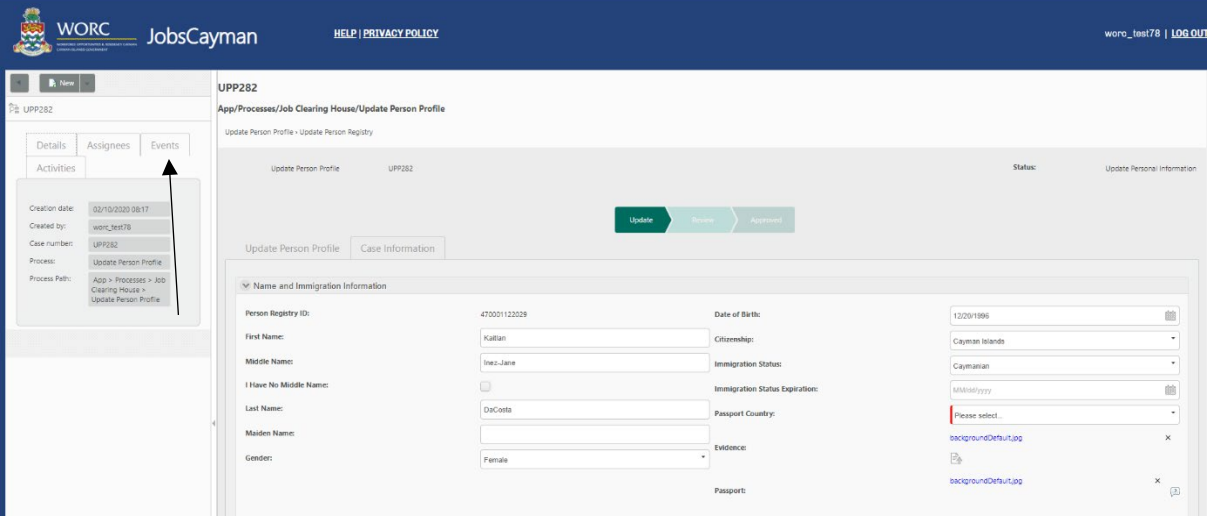

#### 4. Click on cancel

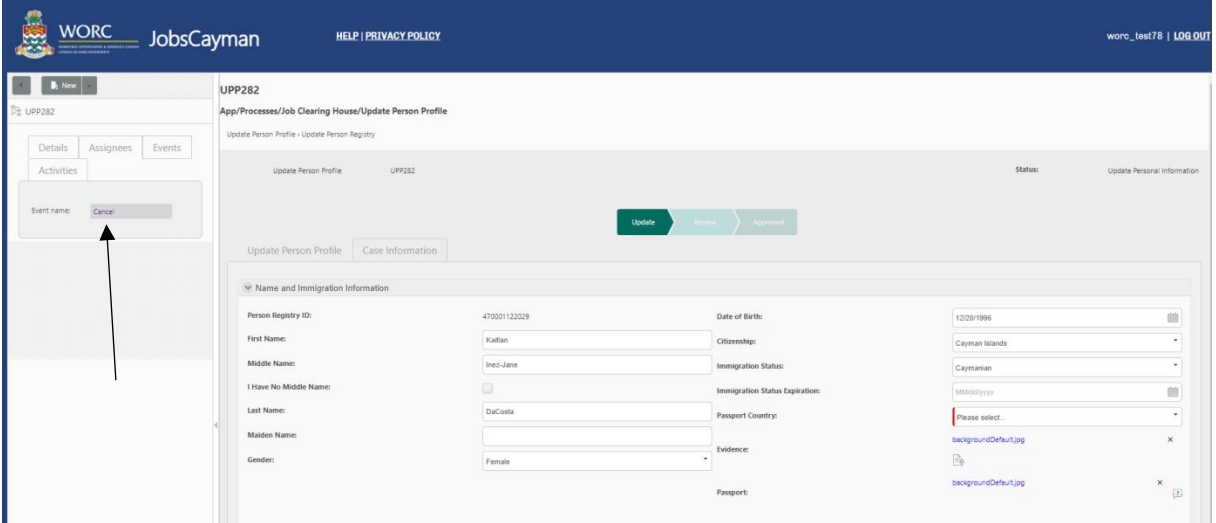

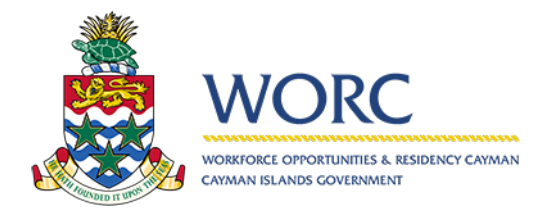

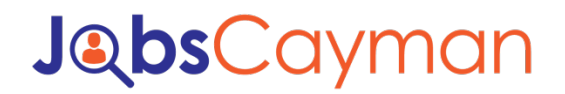

#### 5. Select reason

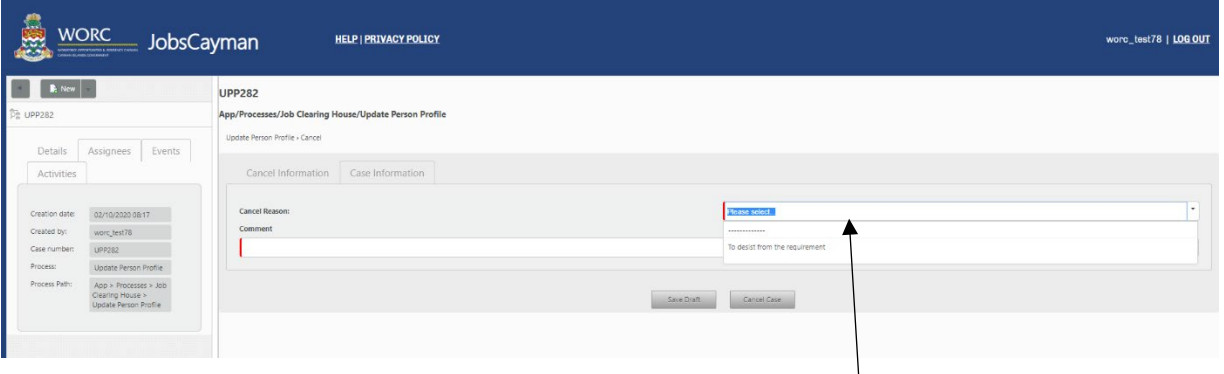

6. Type in "Cancel" in the comment box.

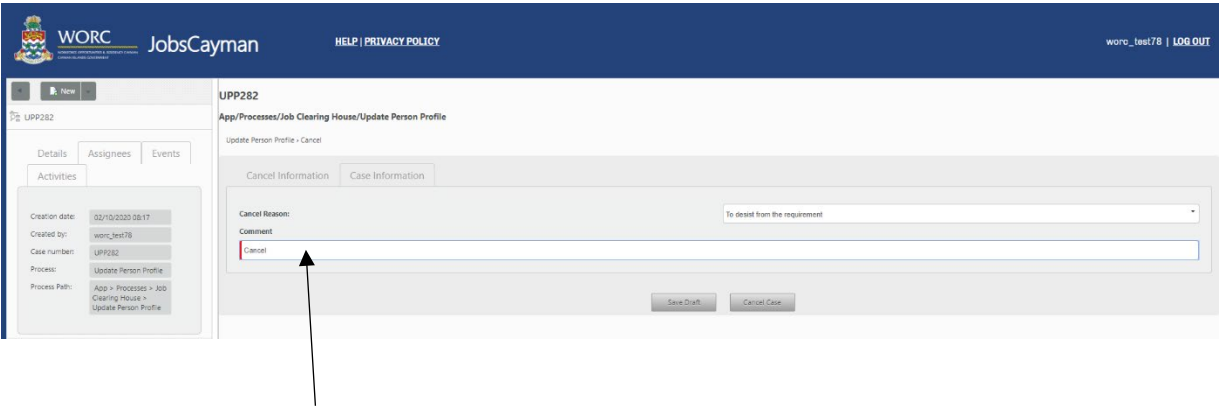

7. Then hit "Cancel Case" button.

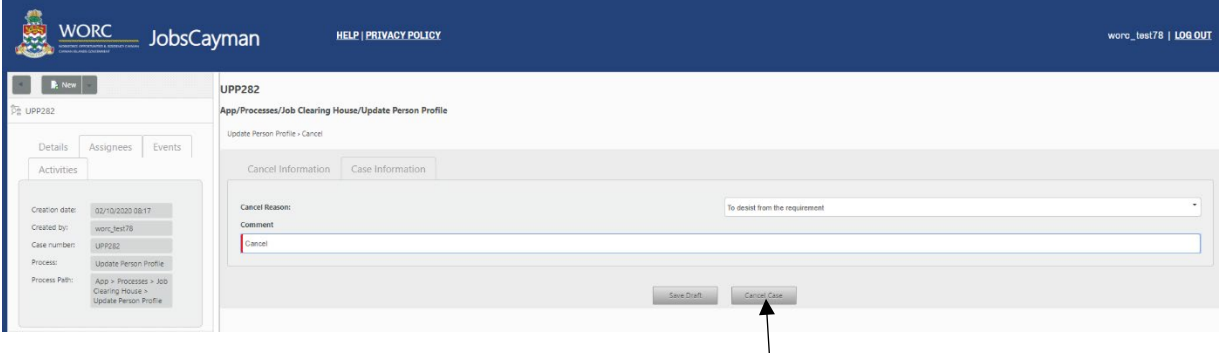

Link[: https://jobscayman.worc.gov.ky](https://jobscayman.worc.gov.ky/)

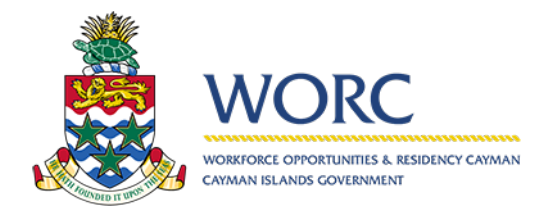

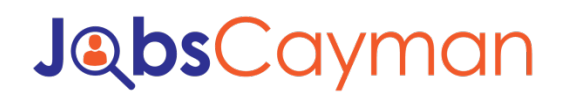

8. Hit the back button to return to the main screen

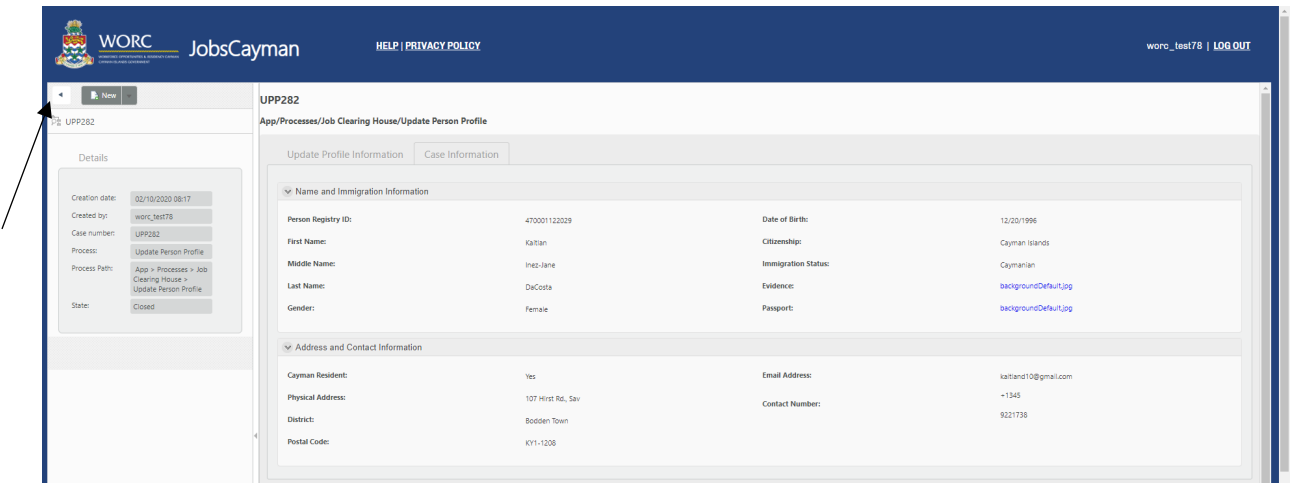

9. The case is removed

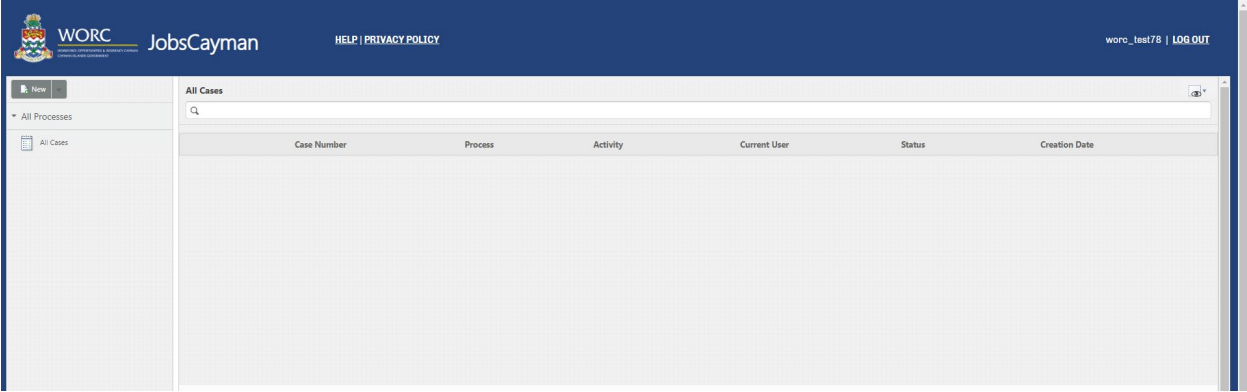